# SONICWALL®

## **Integration Guide**

## **Configuring TOTP (Multi-Factor Authentication) Using Microsoft Authenticator on SonicWall® Secure Mobile Access Appliances**

**May 2019**

## SMA 200/400 SMA 500v for ESXi SMA 500v for Hyper-V

This document describes how to configure time-based, one-time password (TOTP), multi-factor authentication for Secure Mobile Access (SMA) appliances running SMA 10.0. This document focuses on Microsoft Authenticator integration.

#### **Topics:**

- **•** [Authentication Overview](#page-0-0)
- **•** [System Requirements](#page-1-0)
- **•** [Managing TOTP-Based Two-Factor Authentication in SMA](#page-1-1)
- **•** [Authenticating with the SMA Appliance](#page-5-0)

## <span id="page-0-0"></span>**Authentication Overview**

#### **Topics:**

- **•** [About TOTP](#page-0-1)
- **•** [About Microsoft Authenticator](#page-1-2)
- **•** [SMA Two-Factor Authentication Options](#page-1-3)

### <span id="page-0-1"></span>**About TOTP**

The time-based, one-time password (TOTP) is a multi-factor authentication scheme that utilizes an algorithm to generate a one-time code. TOTP is an alternative to traditional two-factor authentication methods. The TOTP keeps changing and is valid for 30 seconds at a time. Because the TOTP changes frequently, it is considered more secure than a standard OTP solution.

Several third parties have password applications that you can integrate into your SonicWall infrastructure, for example, Microsoft Authenticator, Google Authenticator, and Duo Mobile. This document focuses on Microsoft Authenticator.

### <span id="page-1-2"></span>**About Microsoft Authenticator**

By using Microsoft Authenticator, you can help strengthen your account security. For your second level of security you can use a fingerprint, face recognition or a PIN (personal identification code) through the authenticator. Because Microsoft Authenticator also supports the industry standard for time-based, one-time passwords, you can add any online account, like access Secure Mobile Access (SMA), to Microsoft Authenticator.

### <span id="page-1-3"></span>**SMA Two-Factor Authentication Options**

SMA appliance provides several options for managing password authentication, starting with Secure Mobile Access 9.0.

- **OTP via email**: one-time password (OTP) authentication is verified one time through email. The user gets a temporary password, by email, after they log in with their regular user name and password. Once they input the password from their email, the login process completes.
- **OTP via SMS:** enables user to use an SMS code for one-time password authentication.
- **TOTP via mobile application**: enables user to use OTP authentication in which the OTP (generated using a mobile application) keeps changing and is valid for 30 seconds at a time. To take advantage of timebased, one-time password (TOTP) authentication, users must download a TOTP client application, such as Microsoft Authenticator, on their smartphone.

## <span id="page-1-0"></span>**System Requirements**

To take advantage of the TOTP-based two-factor authentication, you should have an SMA appliance running Secure Mobile Access 9.0 at a minimum.

Before enabling two-factor authentication on your SMA appliance, Microsoft Authenticator must be downloaded to the user's smartphone. Microsoft Authenticator is available for Android and iOS phones. For information on how to download and install the application for users, refer to [Download and install Microsoft](https://docs.microsoft.com/en-us/azure/active-directory/user-help/user-help-auth-app-download-install)  [Authenticator app.](https://docs.microsoft.com/en-us/azure/active-directory/user-help/user-help-auth-app-download-install) Administrators can find more information at [Azure Active Directory Documentation](https://docs.microsoft.com/en-us/azure/active-directory/).

## <span id="page-1-1"></span>**Managing TOTP-Based Two-Factor Authentication in SMA**

To set up the authentication you have to work in both SMA web-based management interface and in Microsoft Authenticator. The following outlines the general steps:

- 1 Create or set up a user on SMA with the TOTP option as described in the following sections:
	- **•** [Editing 2FA for a UserEditing 2FA for a User](#page-2-0)
	- **•** [Adding a Domain](#page-3-0)
	- **•** [Editing a Domain](#page-3-1)
	- **•** [Setting Up the Administrator](#page-4-0)
	- **•** [Configuring 2FA for Users](#page-4-1)
	- **•** [Authenticating with the SMA Appliance](#page-5-0)

The user now has a temporary password to log into the appliance.

- 2 When the user logs in, SMA shows a QR code along with instructions to install and bind Microsoft authenticator with your appliance. (Refer to [Authenticating with the SMA Appliance](#page-5-0) for more information.)
- 3 The user follows the instructions and TOTP is enabled for two-factor authentication.

## <span id="page-2-0"></span>**Editing 2FA for a User**

#### *To edit 2FA for a user:*

- 1 In the SMA web-based management interface, navigate to **Users > Local Users**.
- 2 Hover over a user account and click the **Edit** icon.
- 3 In the **GENERAL USER SETTINGS** section, enable **Require password change on next logon**.

**NOTE:** You should enable **Require password change on next logon**, only if **Allow password changes** option is enabled in the domain settings. This ensures that the user must change the password when they log in the next time.

4 Click **Login Policies**.

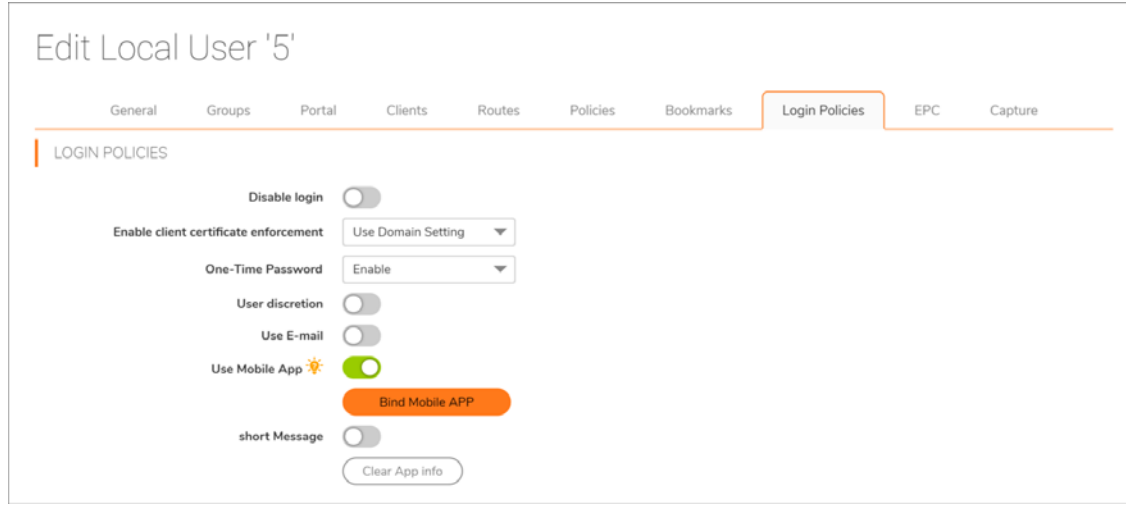

- 5 From the **One-Time Password** drop-down list, select **Enable**.
- 6 Enable **Use Mobile App**.

**NOTE:** To enable user to configure TOTP-based two-factor authentication after logging into Virtual Office, enable **User discretion** and select **Mobile App** as one of the options. See [Configuring 2FA](#page-4-1)  [for Users](#page-4-1) to configure TOTP-based 2FA from the client side of the SMA.

7 Click **SUBMIT** at the lower-right corner of the page.

#### <span id="page-3-0"></span>**Adding a Domain**

*To add a new domain with TOTP-based two-factor authentication:*

- 1 After logging into the SMA management interface, navigate to **Portals > Domains**.
- 2 Click **ADD DOMAIN**.

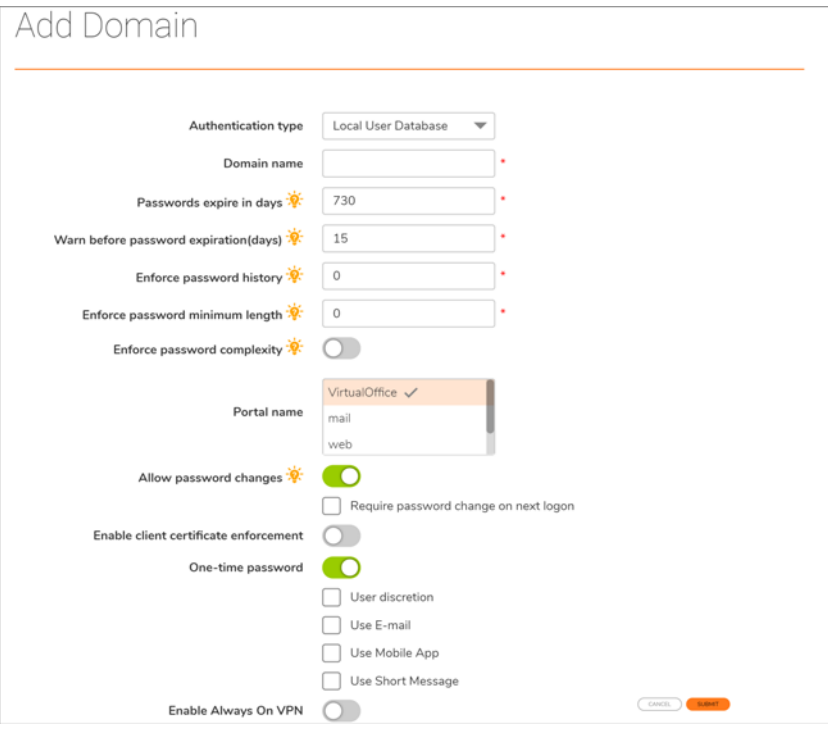

- 3 In the **Add Domain** window, enter the domain name and configure other settings as required.
- 4 Enable **Allow password changes**.

**NOTE:** Select **Require password change on next logon**, to ensure that the user must change the  $\bigcap$ password when they log in the first time.

- 5 Enable **One-time password**.
- 6 Select **Use Mobile App**.
- 7 Click **SUBMIT**. A new domain with TOTP-based 2FA is added.

**NOTE:** To add a user group or user with TOTP-based 2FA, select a TOTP-based 2FA domain when  $\bigcirc$ adding a group or user.

#### <span id="page-3-1"></span>**Editing a Domain**

*To edit an existing domain:*

- 1 After logging into the SMA management interface, navigate to **Portals > Domains**.
- 2 Hover over the domain and click the **Edit** icon.
- 3 Enable **Allow password changes** and select **Require password change on next logon** checkbox**.**

This ensures that the user must change the password when they log in the next time.

- 4 In the **Edit Domain** page, select **One-time Password**.
- 5 Select **Use Mobile App**.
- 6 Click **SUBMIT**.

#### <span id="page-4-0"></span>**Setting Up the Administrator**

Two-factor authentication applies to the built-in administrator also and the configuration is similar to that of a user.

#### *To set up TOTP-based two-factor authentication for the administrator:*

- 1 After logging into the SMA management interface, navigate to **Users > Local Users**.
- 2 Hover over the administrator account and then click the **Edit** icon.
- 3 Set up the administrator parameters.
- 4 Click **Login Polices**.
- 5 From the **One-Time Password** drop-down list, select **Enable**.
- 6 Enable **Use Mobile App**.
- 7 Click **SUBMIT** at the lower-right corner of the page.

#### <span id="page-4-1"></span>**Configuring 2FA for Users**

Users can enable TOTP-based 2FA for their accounts themselves only if the administrator has selected **Mobile App** as one of the user discretion options.

#### *To set up TOTP authentication for users:*

- 1 Log in to SonicWall Virtual Office with the credentials assigned by your administrator.
- 2 Click the **User** icon at the upper-right of the page.
- 3 Click **Settings**.
- 4 In the **ONE TIME PASSWORD SETTINGS** section, enable **one-time password**.
- 5 Enable **Use Mobile App**.
- 6 Click **Accept**.

#### <span id="page-5-0"></span>**Authenticating with the SMA Appliance**

*After setting up the two-factor authentication:*

- 1 Log in to the SMA appliance with the credentials assigned by your administrator.
- 2 Reset the password if prompted.
- 3 Log in with your new password.
- 4 If you see multiple options for authentication, select **MOBILE APP**.

**(i) | NOTE:** You see multiple options for authentication when your user account is configured to use any of the supported authentication methods.

The **Mobile APP BINDING** window is displayed.

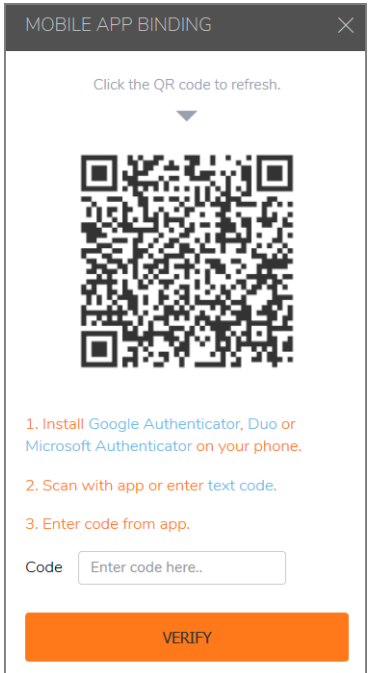

- 5 Install Microsoft Authenticator on your phone.
- 6 Open Microsoft Authenticator from your phone and Click the **Add** icon.
- 7 Select **Other account**.
- 8 Scan the QR code from the SMA appliance or enter the text that is displayed when you click **text code** link under the QR code into Microsoft Authenticator to generate OTP.
- 9 Enter the 6-digit OTP generated from your application into the **Code** field.
- 10 Click **VERIFY**.

If the bind is successful, you receive a confirmation message.

After Microsoft Authenticator is bound with your SMA user account, a new TOTP is generated every 30 seconds in your Microsoft Authenticator app. You can use this TOTP to securely log in to your SMA appliance.

#### **Copyright © 2019 SonicWall Inc. All rights reserved.**

This product is protected by U.S. and international copyright and intellectual property laws. SonicWall is a trademark or registered trademark of SonicWall Inc. and/or its affiliates in the U.S.A. and/or other countries. All other trademarks and registered trademarks are property of their respective owners.

The information in this document is provided in connection with SonicWall Inc. and/or its affiliates' products. No license, express or implied, by estoppel or otherwise, to any intellectual property right is granted by this document or in connection with the sale of SonicWall products. EXCEPT AS SET FORTH IN THE TERMS AND CONDITIONS AS SPECIFIED IN THE LICENSE AGREEMENT FOR THIS PRODUCT, SONICWALL AND/OR ITS AFFILIATES ASSUME NO LIABILITY WHATSOEVER AND DISCLAIMS ANY EXPRESS, IMPLIED OR STATUTORY WARRANTY RELATING TO ITS PRODUCTS INCLUDING, BUT NOT LIMITED TO, THE IMPLIED WARRANTY OF MERCHANTABILITY, FITNESS FOR A PARTICULAR PURPOSE, OR NON-INFRINGEMENT. IN NO EVENT SHALL SONICWALL AND/OR ITS AFFILIATES BE LIABLE FOR ANY DIRECT, INDIRECT, CONSEQUENTIAL, PUNITIVE, SPECIAL OR INCIDENTAL DAMAGES (INCLUDING, WITHOUT LIMITATION, DAMAGES FOR LOSS OF PROFITS, BUSINESS INTERRUPTION OR LOSS OF INFORMATION) ARISING OUT OF THE USE OR INABILITY TO USE THIS DOCUMENT, EVEN IF SONICWALL AND/OR ITS AFFILIATES HAVE BEEN ADVISED OF THE POSSIBILITY OF SUCH DAMAGES. SonicWall and/or its affiliates make no representations or warranties with respect to the accuracy or completeness of the contents of this document and reserve the right to make changes to specifications and product descriptions at any time without notice. SonicWall Inc. and/or its affiliates do not make any commitment to update the information contained in this document.

For more information, visit<https://www.sonicwall.com/legal>.

To view the SonicWall End User Product Agreement, go to: <https://www.sonicwall.com/legal/eupa>.

#### **Legend**

**WARNING: A WARNING icon indicates a potential for property damage, personal injury, or death.**

**CAUTION: A CAUTION icon indicates potential damage to hardware or loss of data if instructions are not followed.**

**IMPORTANT NOTE, NOTE, TIP, MOBILE, or VIDEO:** An information icon indicates supporting information.